# Модуль **«**Шаблоны текста протокола**»**  Версия **1.0**

# Руководство пользователя

# Назначение модуля

Модуль «Шаблоны текста протокола» версия 1.0 предназначен для создания, редактирования и использования шаблонов текста протокола в процессе создания и редактировании протоколов.

### Авторский коллектив

Авторами модуля «Шаблоны текста протокола» версия 1.0. являются Смирнов В.В., Беляев М.В. $^2$ .

#### Ограничения на использование модуля

Для получения права на использование модуля необходимо связаться с Авторами. Объединение данных, полученных с использованием модуля и данных, полученных с использованием других программных средств, допускается только с согласия Авторов.

#### Порядок настройки модуля

 $\ddot{\phantom{a}}$ 

Перед началом эксплуатации модуля, следует разместить модуль в том же каталоге, в котором находится файл ProtocolEditFD.exe программы «Редактор протоколов функциональной диагностики». Если при запуске модуля выдается сообщение «У Вас нет прав на использование данной копии модуля», то следует получить у Авторов файл с лицензией на модуль и сохранить его в том же каталоге, в котором находится файл ProtocolEditFD.exe программы «Редактор протоколов функциональной диагностики».

#### Применение сохраненных шаблонов

Для применения сохраненного шаблона в процессе редактирования текста протокола следует активизировать модуль с помощью кнопки «Применить шаблон» , которая появляется на панели инструментов в момент запуска программы «Редактор протоколов функциональной диагностики», если модуль размещен в том же каталоге, в котором находится программа.

<sup>&</sup>lt;sup>1</sup> Версия 1.0 модуля «Шаблоны текста протокола» будет далее именоваться как Модуль.

<sup>2</sup> Авторы модуля «Шаблоны текста протокола» версия 1.0, которыми являются Смирнов В.В., Беляев М.В., далее будут именоваться как Авторы.

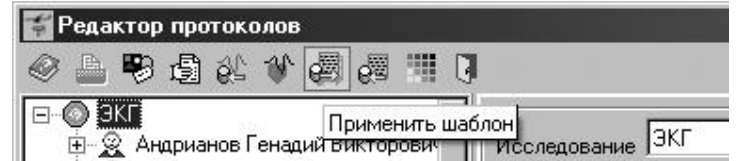

Если кнопка «Применить шаблон» нажата тогда, когда на левой панели выбран пациент, то открывается окно, предназначенное для выбора шаблона текста протокола. Если в дереве шаблонов выбрать требуемый шаблон и нажать кнопку «Выбрать», то возникает диалоговое окно, с помощью которого следует подтвердить создание нового протокола. Если создание протокола подтверждено, то осуществится переход в режим заполнения нового протокола. При этом текст нового протокола уже предварительно заполнен текстом из шаблона. После заполнения протокола следует нажать кнопку «Добавить протокол» для того, чтобы создать новый протокол, заполненный новыми данными.

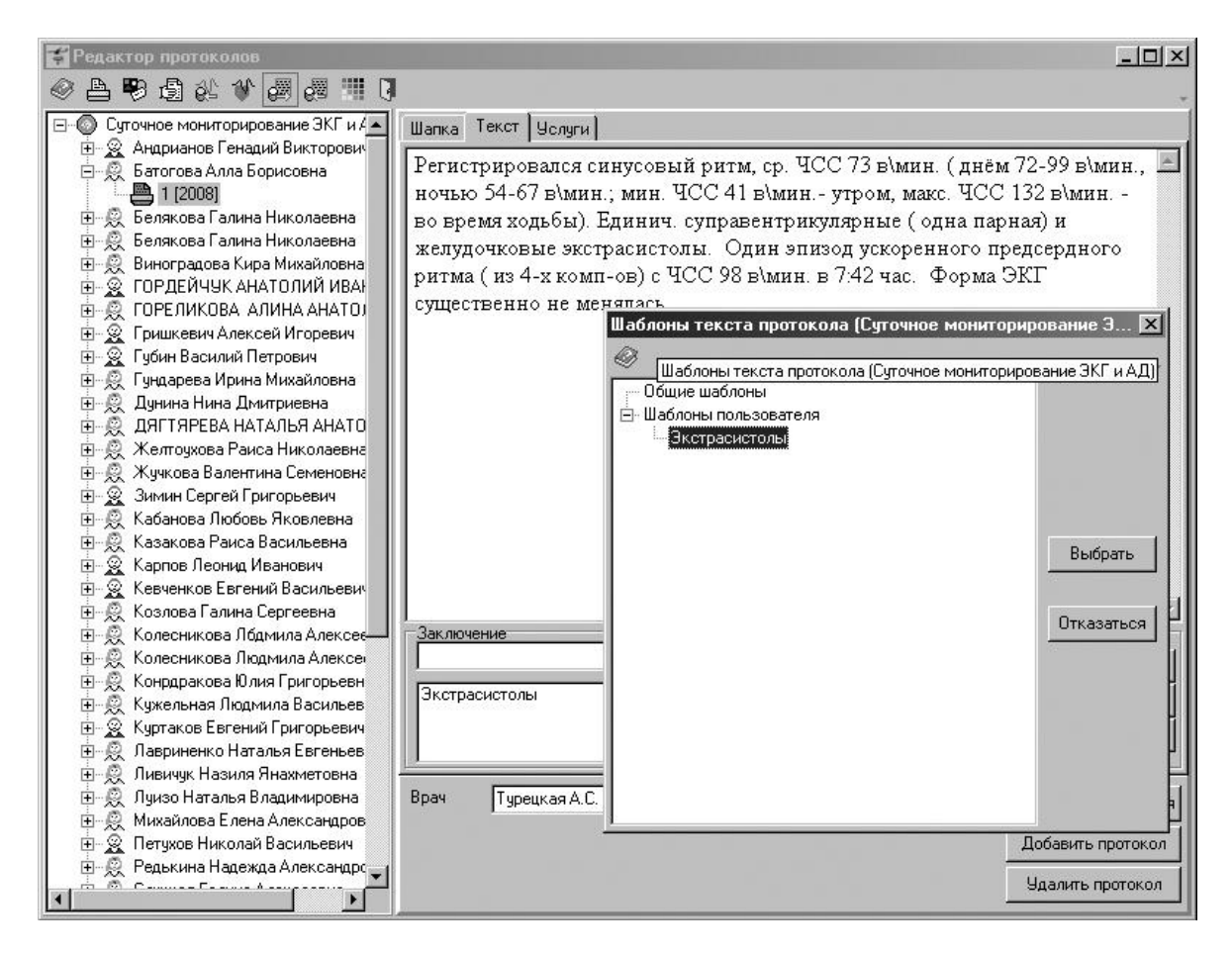

Если кнопка «Применить шаблон» нажата тогда, когда на левой панели выбран уже созданный протокол, то возникает окно, предназначенное для выбора шаблона текста протокола.

Для того, чтобы текст шаблона скопировать в поле ввода теста выбранного протокола, следует выбрать шаблон в дереве шаблонов и нажать кнопку «Выбрать». Если нет необходимости в использовании шаблонов, то следует нажать кнопку «Отказаться».

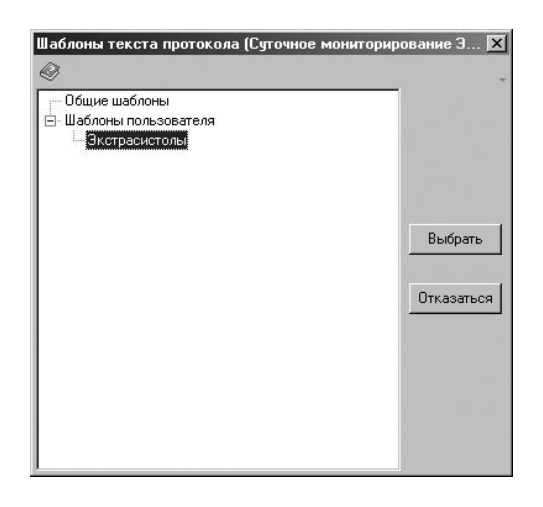

# Редактирование шаблонов протоколов

Для редактирования шаблонов следует активизировать модуль с помощью кнопки «Применить шаблон»  $\overline{\mathbb{S}}$ , которая появляется на панели инструментов в момент запуска программы «Редактор протоколов функциональной диагностики», если модуль размещен в том же каталоге, в котором находится программа.

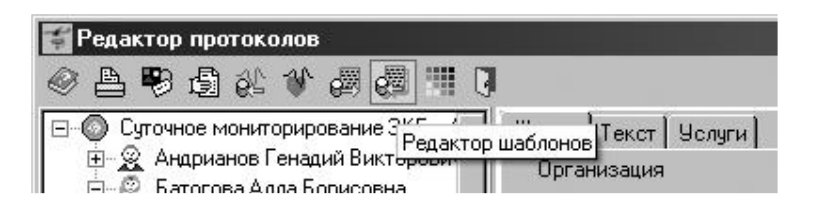

После активизации модуля возникает окно, предназначенное для редактирования шаблонов протокола.

Для добавления нового шаблона следует выбрать раздел «Общие шаблоны» или «Шаблоны пользователя», ввести название шаблона и заполнить текст шаблона. После ввода данных шаблона следует нажать кнопку «Добавить».

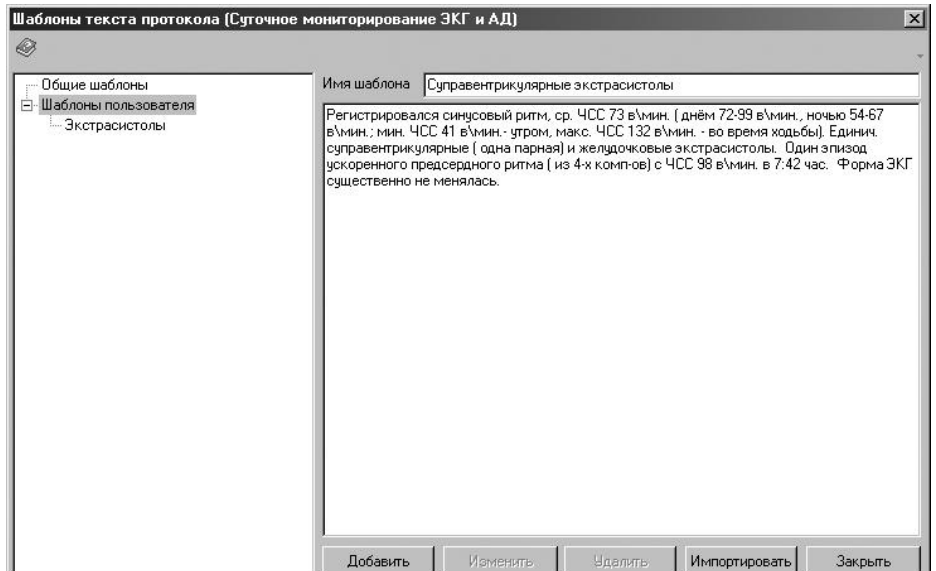

Чтобы изменить данные шаблона следует выбрать шаблон, изменить название шаблона или изменить текст шаблона. После ввода данных шаблона следует нажать кнопку «Изменить».

Для изменения данных шаблона следует выбрать шаблон, изменить название шаблона или изменить текст шаблона. После ввода данных шаблона следует нажать кнопку «Изменить».

Для загрузки шаблона пользователя следует выбрать раздел «Шаблоны пользователя», ввести новое имя шаблона и нажать кнопку «Импортировать». При этом будет создан новый шаблон, а текст текущего протокола будет скопирован в текст шаблона.

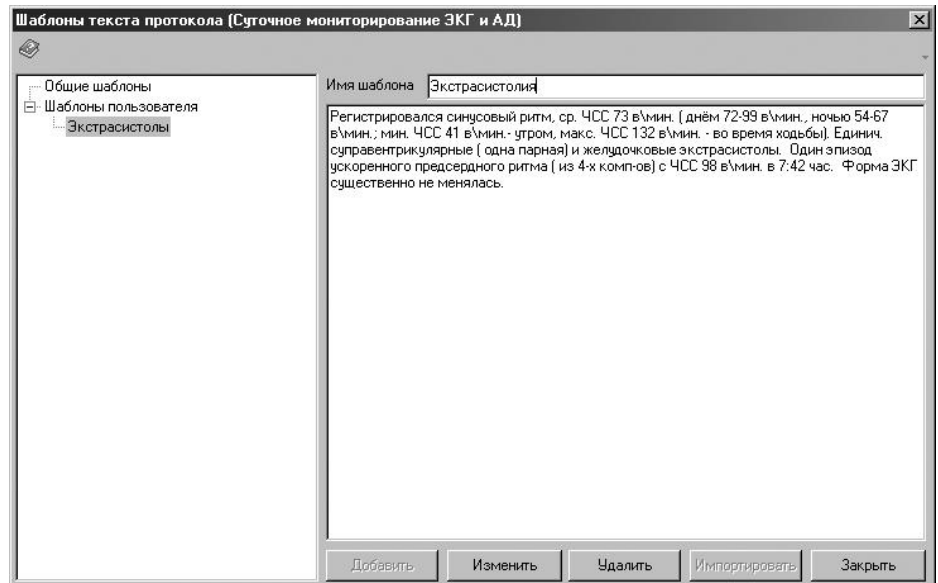

Общие шаблоны можно загрузить из файлов. Для загрузки нового шаблона из файла следует выбрать раздел «Общие шаблоны», ввести новое имя шаблона и нажать кнопку «Загрузить». При этом откроется диалоговое окно «Открыть», в котором следует выбрать файл с текстом нового общего шаблона и нажать кнопку «Открыть». После этого будет создан новый шаблон, текст которого будет заполнен содержимым выбранного файла.

#### Связь с Авторами

Для получения кода инициализации модуля «Шаблоны текста протокола» версия 1.0, а также по вопросам использования программы «Редактор протоколов функциональной диагностики» или модуля «Шаблоны текста протокола» версия 1.0 можно обращаться по электронной почте, адрес:

#### ProtocolEdit@mail.ru

Тема сообщения (Subject) должна содержать только следующие символы

ProtocolEdit\_1\_1

в противном случае сообщение будет считаться "Спамом".